# **5 Port Smart Switch**

**User's Manual** 

**V1.0** 

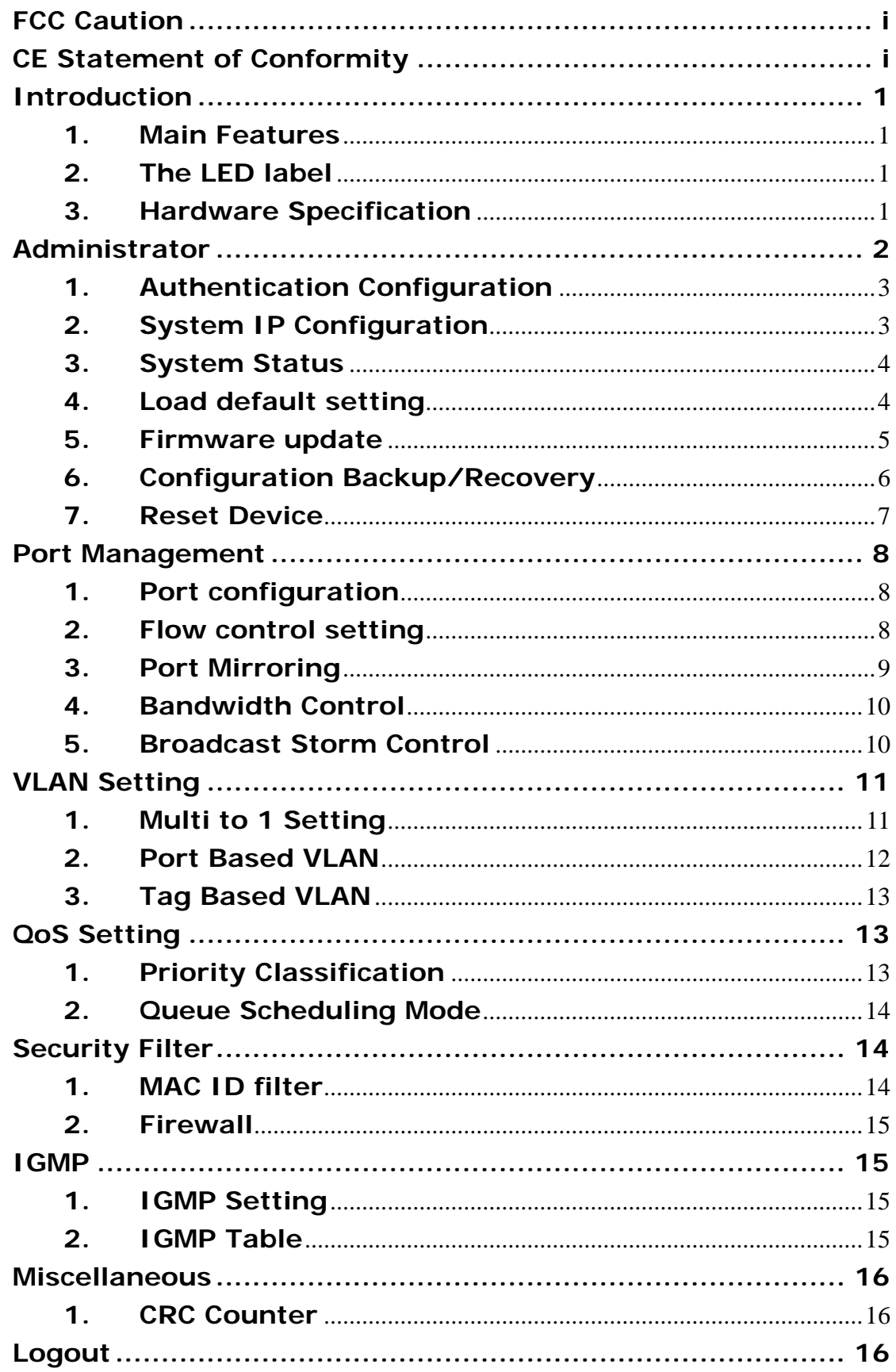

### <span id="page-2-0"></span>**FCC Caution**

This device complies with Part 15 of the FCC Rules. Operation is subject to the following two conditions:

(1) This device may not cause harmful interference, and (2) This device must accept any interference received, including interference that may cause undesired operation.

# <span id="page-2-1"></span>**CE Statement of Conformity**

Our product has been tested in typical configuration comply with the essential requirement of "Council Directive on the Approximation of the Laws of the Member States relating to Electromagnetic Compatibility" (89/336/EEC; 92/31/EEC; 93/68/EEC)

# <span id="page-3-0"></span>**Introduction**

### <span id="page-3-1"></span>**1. Main Features**

Most network administrators prefer to manage the networks with the easy-to-use Web Browser instead of the complicated Hyper-Terminal. Not only that it's easy to use, the administrators are able to access and manage the network anytime, anywhere, no need to stand by those switches and configure them via the console port anymore.

By 5 port smart switch's exclusively browsing utility, MIS staffs don't need to keep notes and pencils, to have a clearly picture between IP address and real switch location. And just with one Real gateway IP address, now you can access and manage your switches with assigned Private IP from WAN side.

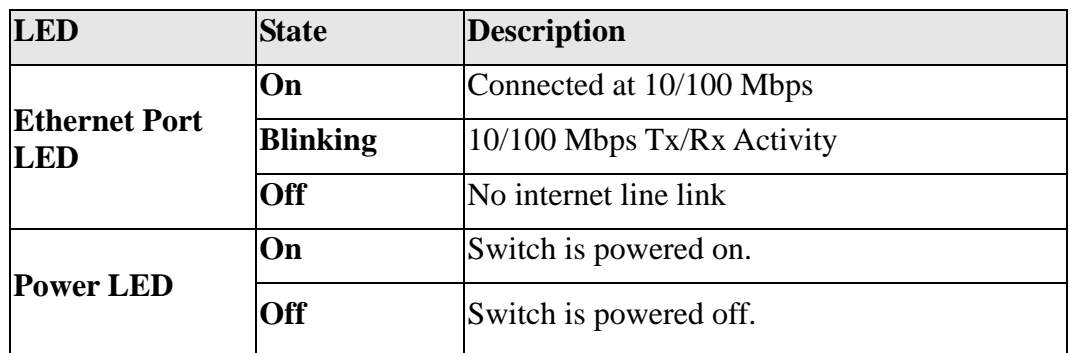

### <span id="page-3-2"></span>**2. The LED label**

### **3. Hardware Specification**

<span id="page-3-3"></span>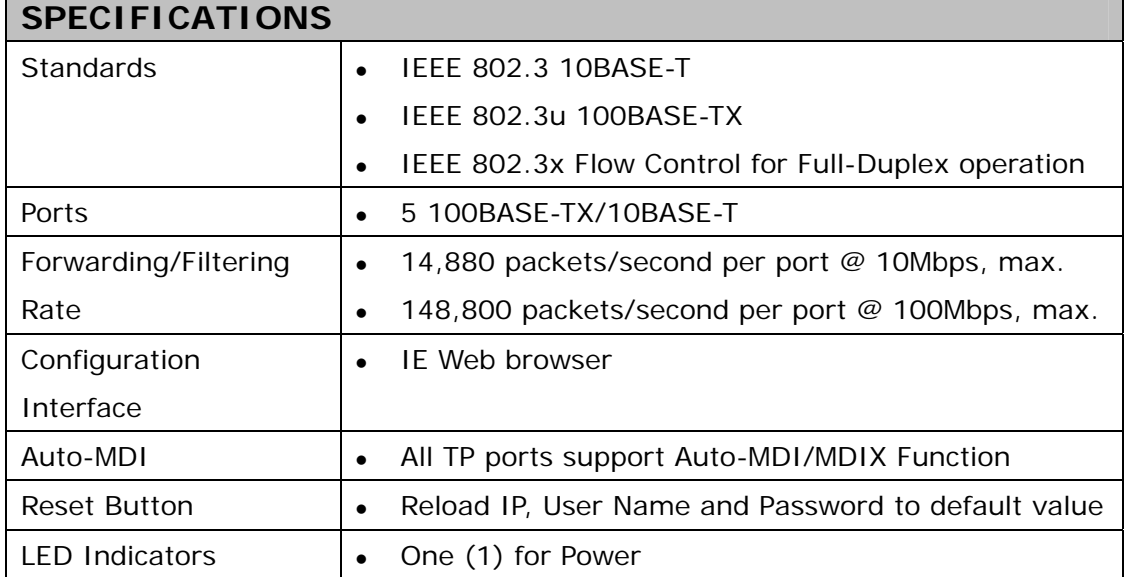

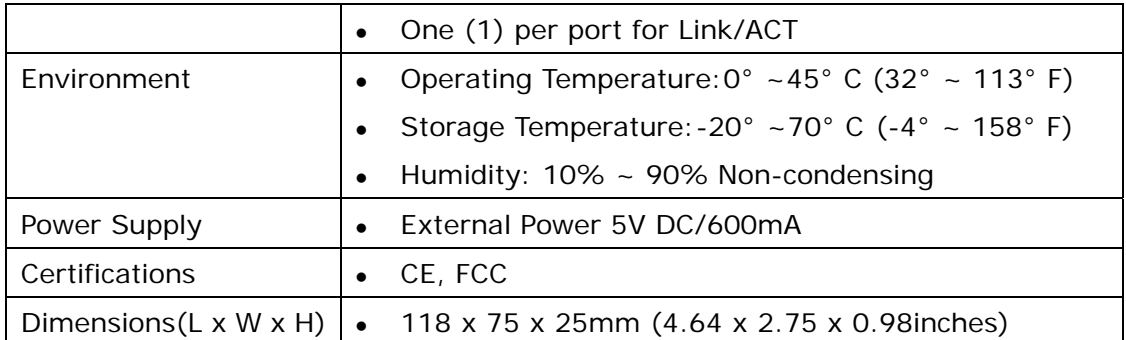

# <span id="page-4-0"></span>**Administrator**

# **A**、**PC NIC setting**

IP address:192.168.0.X (X:1~254) Subnet mask:255.255.255.0

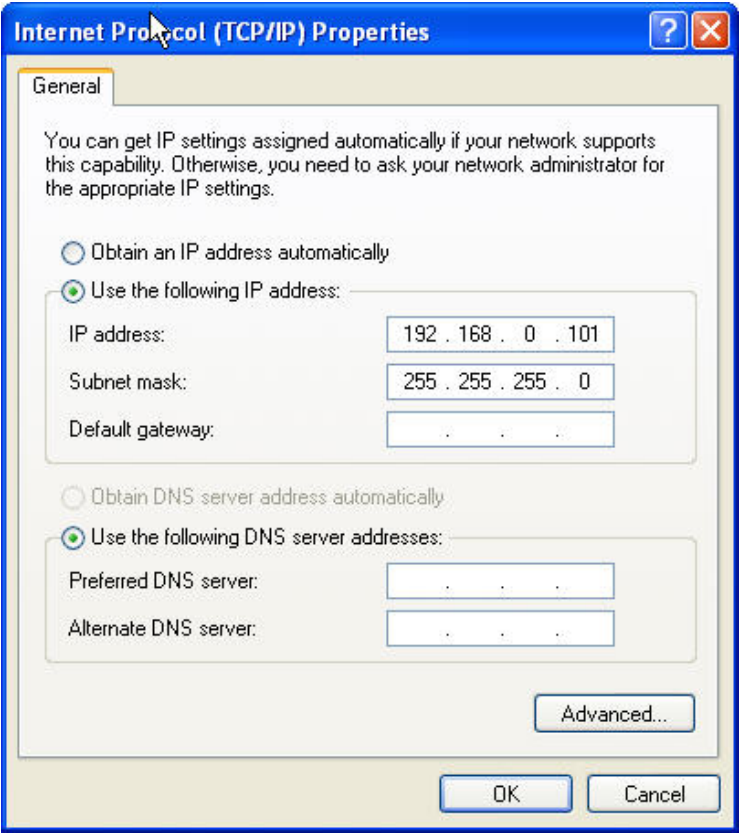

### **B**、**Login**

Default IP: 192.168.0.100 Login ID: admin (Lowercase) Password: 1234

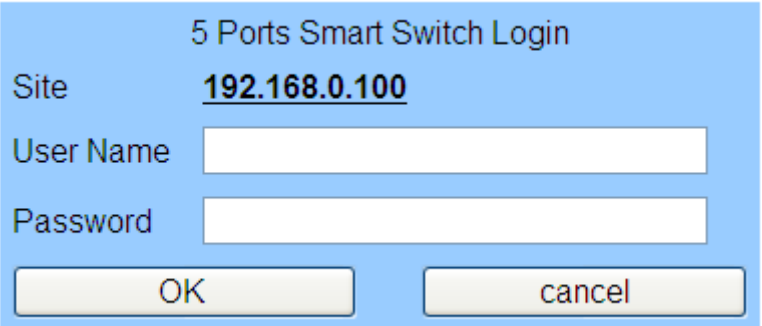

# <span id="page-5-0"></span>**1. Authentication Configuration**

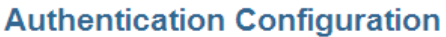

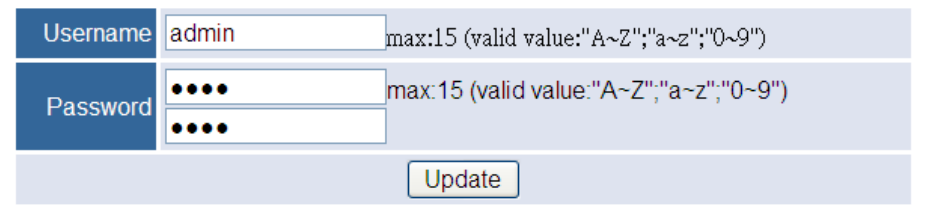

(Username & Password max:15 & can only allows "a-z","A-Z","0-9","\_","+","-","=".)

# <span id="page-5-1"></span>**2. System IP Configuration**

Default IP:192.168.0.100

The following screen is the example of changing the IP address to 192.168.2.5.

**System IP Configuration** 

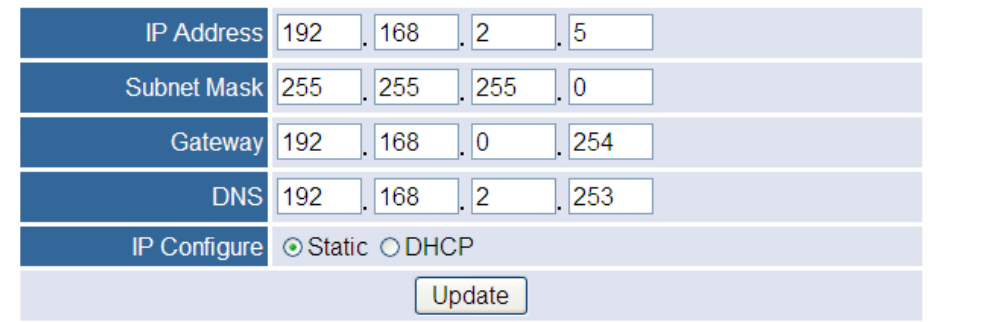

IP address, Subnet Mask, and Gateway at system IP Configuration box can be configured by user. 5 port smart switch also supports DHCP methods to get IP address from DHCP server.

After clicking "update", you will see the system is re-booted.

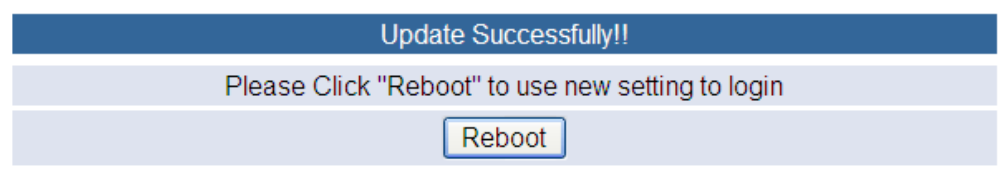

Login in new IP address 192.168.2.5

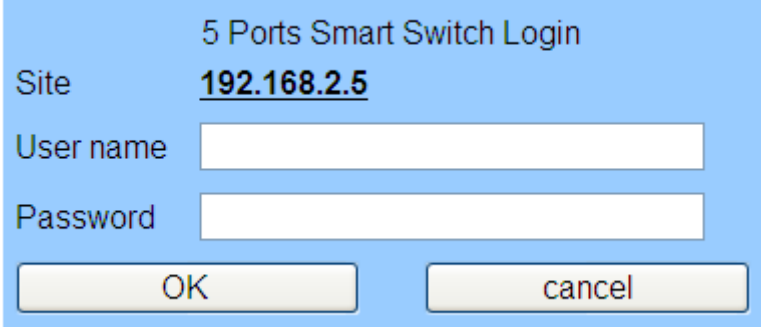

### <span id="page-6-0"></span>**3. System Status**

Display Switch MAC address, software version.

**System Status** 

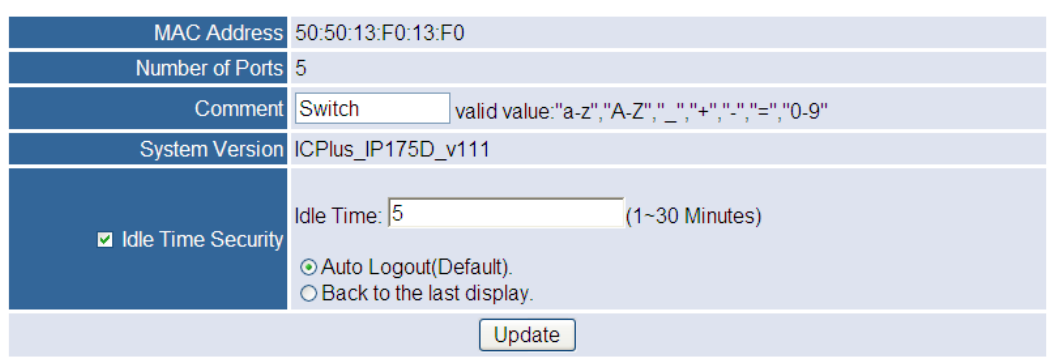

**A. Comment:** It is a nickname of the management switch you can set.

**B. Idle Time Security:** It is an AUTO logout timer and the idle time range is 1~30 Minutes. If select Auto Logout and click update without filling in the idle time blank, then the idle time will be the default value.

### <span id="page-6-1"></span>**4. Load default setting**

Load Default Setting to EEPROM.

Load default setting to eeprom

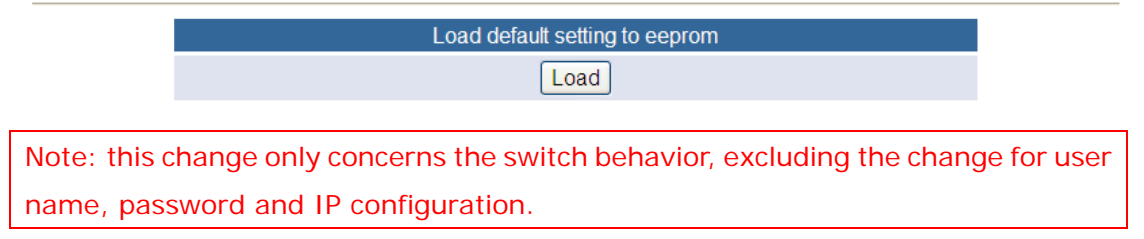

System Update Successfully! Please Click **Reboot** to use new setting to login.

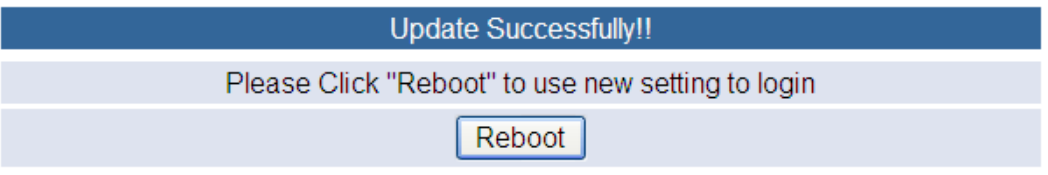

#### <span id="page-7-0"></span>**5. Firmware update**

Enter Password & Reconfirm.

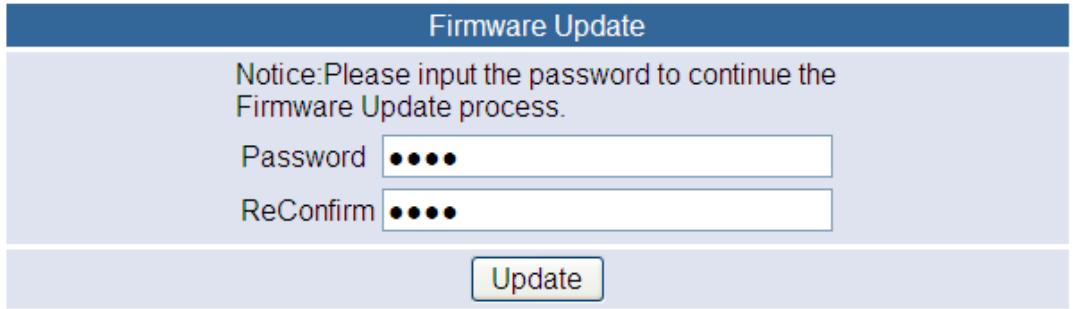

#### Click Update button, and then the old web code will be erased.

Erase Flash In Progress (69/128)

If this webpage doesn't refresh smoothly, please connect to http://192.168.0.100 to continue.

### Select the image file (should be ".bin" file) and click UPDATE.

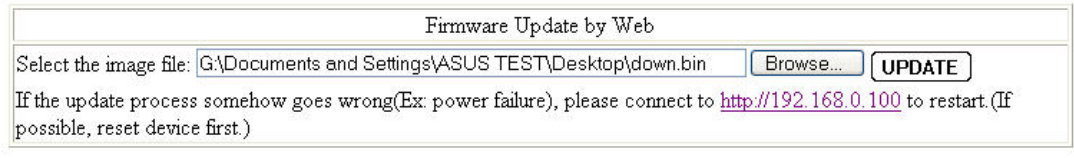

Firmware Update by TFTP (TFTP client)Use MS Windows' Command Prompt window to run tftp client program. Syntax: c:\tftp -i 192.168.0.100 put FILE\_DIRECTORY\FILENAME.bin

Note: You should use the IP address which you previously set; otherwise the firmware update process cannot be completed.

## <span id="page-8-0"></span>**6. Configuration Backup/Recovery**

This function can save the switch configuration on your computer or restore the switch configuration by uploading the ".bin" file which is previously save on your computer. Follow the following steps to verify.

Enter Configuration Backup/Recovery web page, and then choose Download in Backup(Switch->PC) column for saving this setting.

**Configuration Backup/Recovery** 

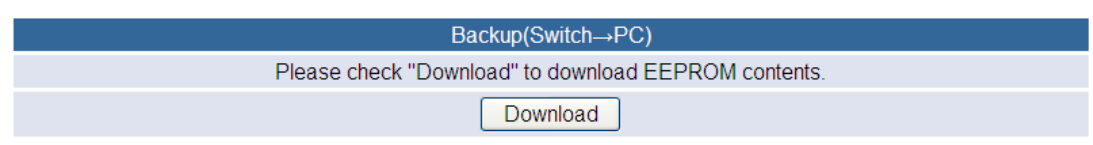

Save the setting and the file name is down.bin.

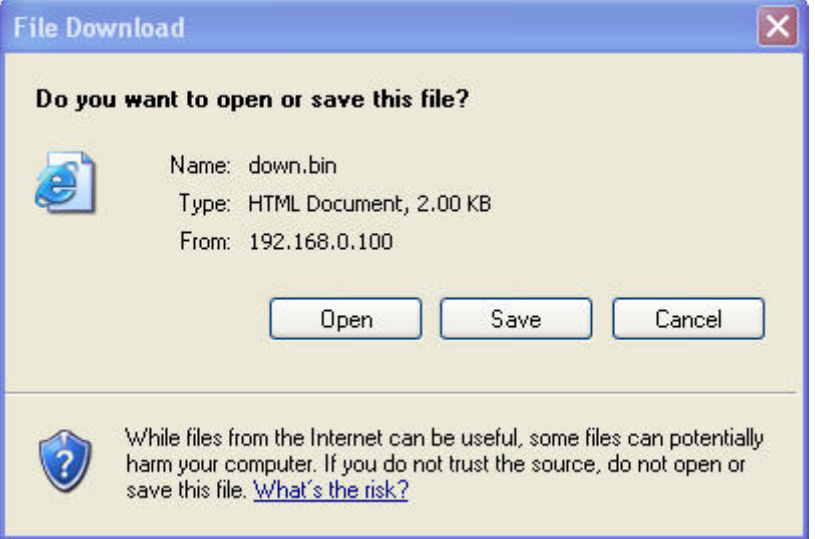

Choose the image file, enter password, and click Update shown in Recovery(PC->Switch) column for reading EEPROM.

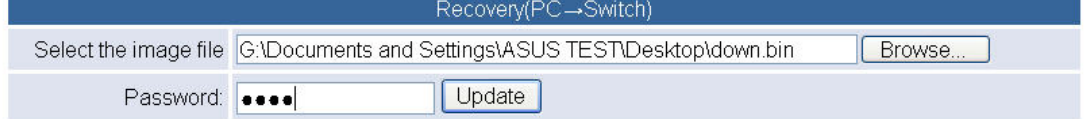

Click **Reboot** to use new setting to login.

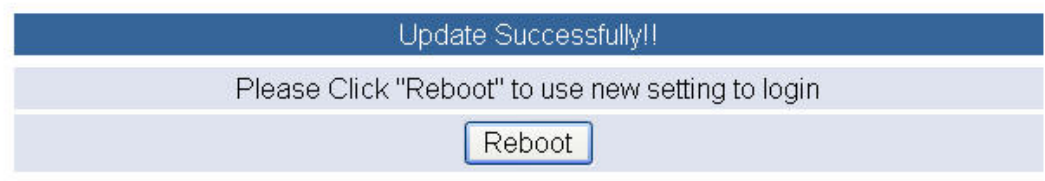

### <span id="page-9-0"></span>**7. Reset Device**

Click "Confirm" to Reboot the Device.

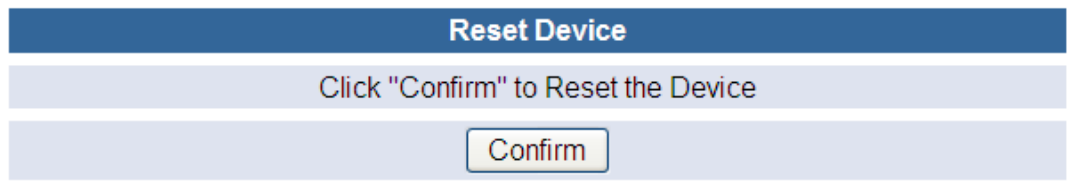

# <span id="page-10-0"></span>**Port Management**

## <span id="page-10-1"></span>**1. Port configuration**

User can modify the Name、Link Capability、Duplex and TX,RX ability for each port.

**Port Configuration** 

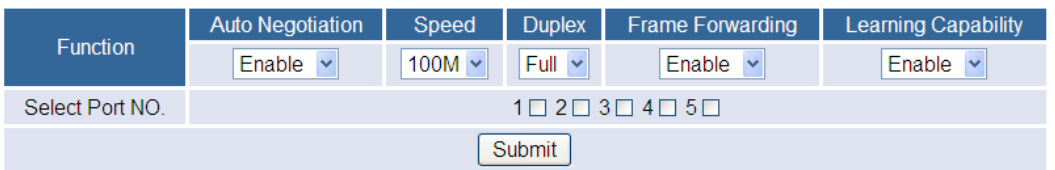

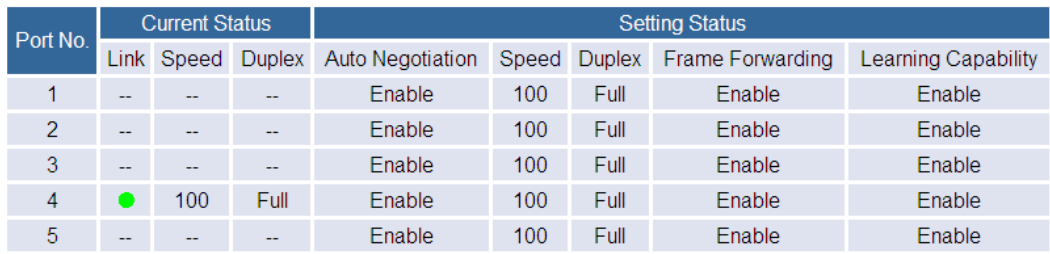

After completing the settings, click update button to take effect. The setting will be reflected at current status window.

# <span id="page-10-2"></span>**2. Flow control setting**

This page allows the user to enable or disable flow control function. **Flow Control Setting** 

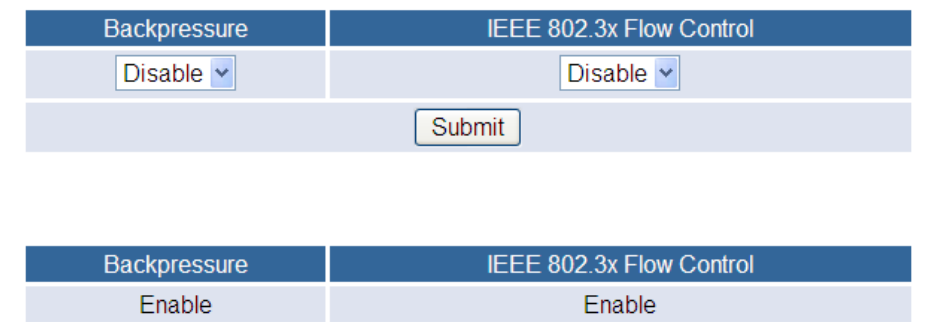

Change backpressure and IEEE 802.3x flow control into disabling. Then press "Submit" button.

### **Flow Control Setting**

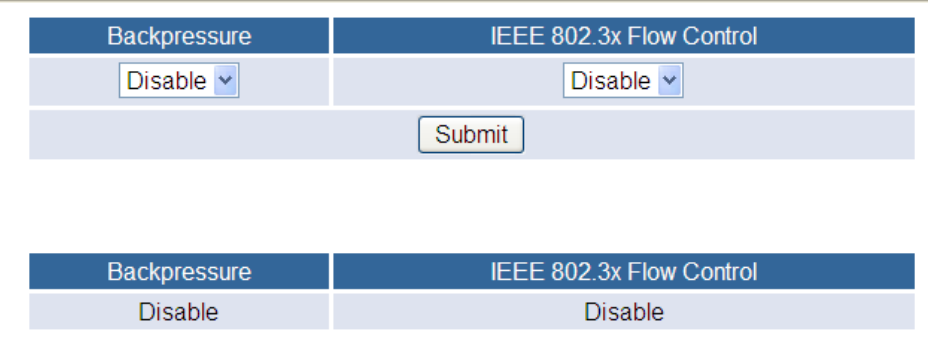

The setting will be reflected at current status window.

# <span id="page-11-0"></span>**3. Port Mirroring**

The port mirroring function is accomplished by setting the following items.

(a) Mirror port: Select a mirror port to monitor the traffic source.

(b) Mirror mode: (1)Disable: means this function is disabled. (2)RX: means copy the incoming packets of the selected source port to the selected mirror port. (3)TX: means copy the outgoing packets of the selected source port to the selected mirror port. (4)RX & TX: one port of TX & RX must be the same.

(c) Source port: the traffic source that will be copied to the mirror port.

(d) Mirror source-destination pair (press "Change mirror mode" button): one port of TX & RX must be the different.

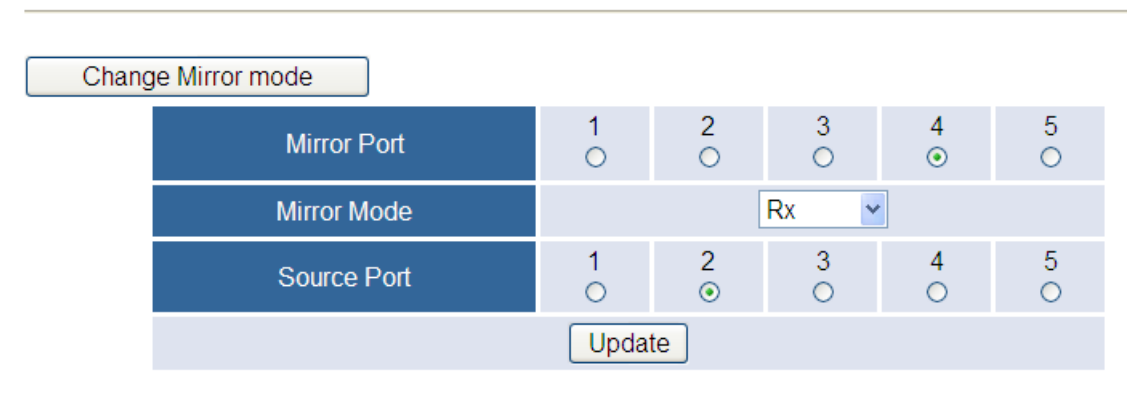

# **Port Mirroring**

Set port2 as source port and port4 as mirror port.

# <span id="page-12-0"></span>**4. Bandwidth Control**

This page allows the setting of the bandwidth for each port. The TX rate and Rx rate can be filled with the number ranging 0 to 3124 (0 for 100Mbps).

Example :

### **Bandwidth Control**

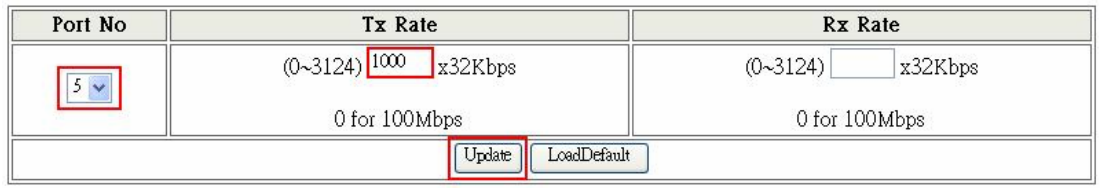

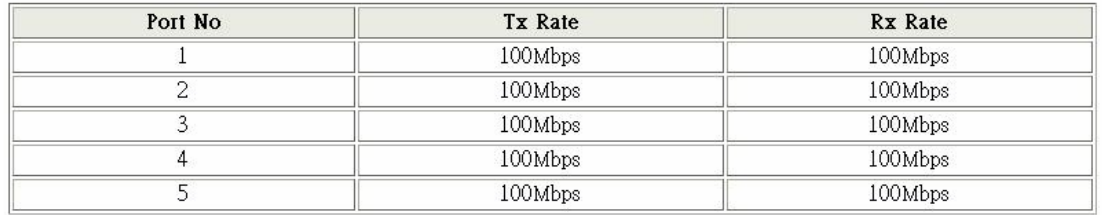

Fill in the blank of TX rate of port5 with 1000(x32Kbps) and press "Update" button.

### **Bandwidth Control**

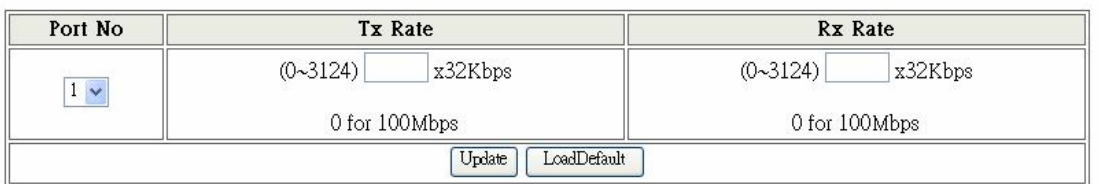

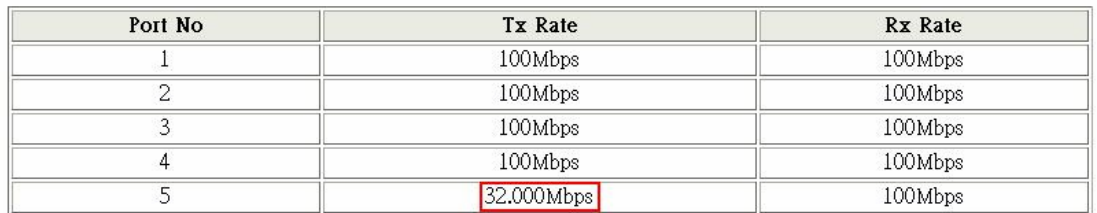

After updating, 32Mbps is displayed in the TX rate of port5.

# <span id="page-12-1"></span>**5. Broadcast Storm Control**

The broadcast storm control is used to block the excessive broadcast packets, the threshold ranging from 1 to 255.

#### **Broadcast Storm Protection**

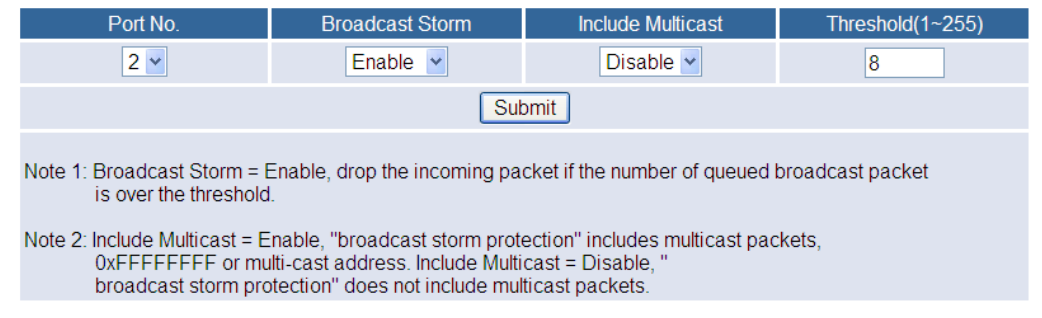

The broadcast storm of the port2 is enabled and threshold is set to 8. The broadcast packets will be dropped when broadcast packets are more than threshold setting (packet length is 64 bytes).

# <span id="page-13-0"></span>**VLAN Setting**

### <span id="page-13-1"></span>**1. Multi to 1 Setting**

Enabling Multi to 1 setting will force both Tag Based VLAN and Port Based VLAN function to be ineffective.

Set a specific port as a mirroring destination port. All other ports can transmit and receive packets to the mirroring destination port, but they can't communicate with each other.

#### **VLAN Multi to 1 Mode**

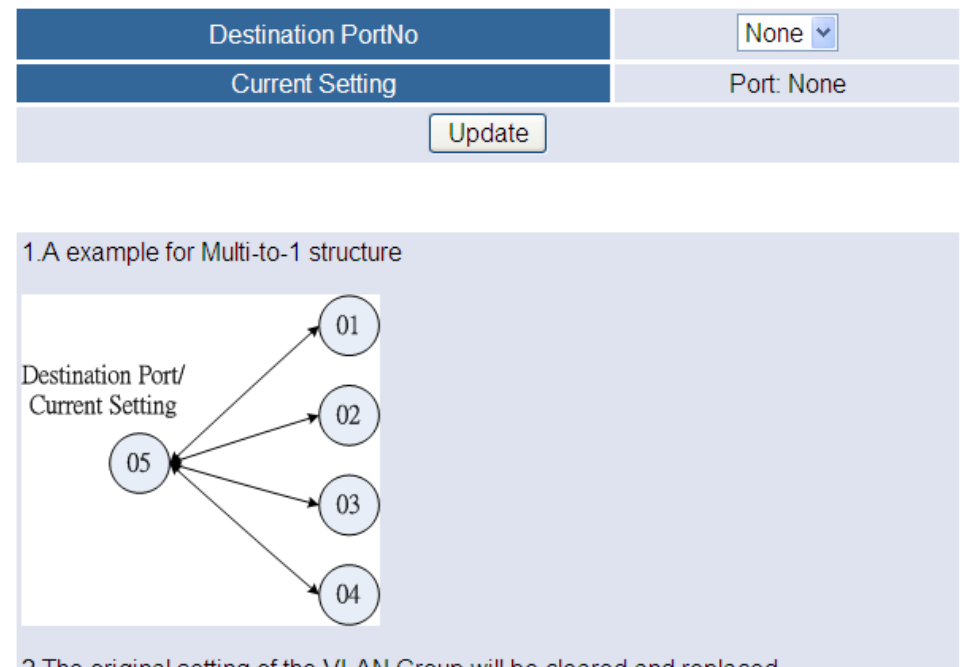

2. The original setting of the VLAN Group will be cleared and replaced<br>by this special structure if you enable this function.<br>On the other hand, If you set the VLAN Group again,<br>this special structure will be cleared and r

### <span id="page-14-0"></span>**2. Port Based VLAN**

**Port Based VLAN** 

If the port Based VLAN function is enabled, Multi to 1 setting and tag Based VLAN will be disabled automatically.

| Change Mode<br>VLAN Mode: Port Base |                 |              |              |
|-------------------------------------|-----------------|--------------|--------------|
| Port Base VLAN                      | <b>Tag Mode</b> |              |              |
| Port 1                              | $O$ Add Tag     | ○ Don't Care | O Remove Tag |
| Port <sub>2</sub>                   | $O$ Add Tag     | O Don't Care | O Remove Tag |
| Port <sub>3</sub>                   | $O$ Add Tag     | O Don't Care | O Remove Tag |
| Port 4                              | $O$ Add Tag     | O Don't Care | O Remove Tag |
| Port 5                              | $O$ Add Tag     | O Don't Care | O Remove Tag |
|                                     | Update          | LoadDefault  |              |

Note: Port4 can't be set to "Add Tag" because it's the Control Port

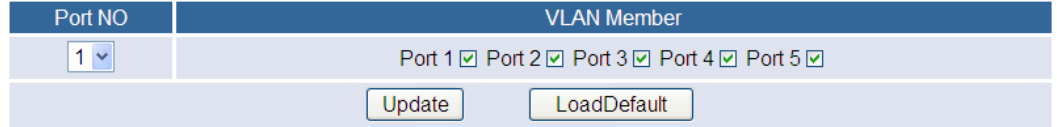

# <span id="page-15-0"></span>**3. Tag Based VLAN**

This page is used to set the VLAN ID. The VLAN ID is valid only when the tag based VLAN is enabled. In port based VLAN mode, the VLAN ID is useless.

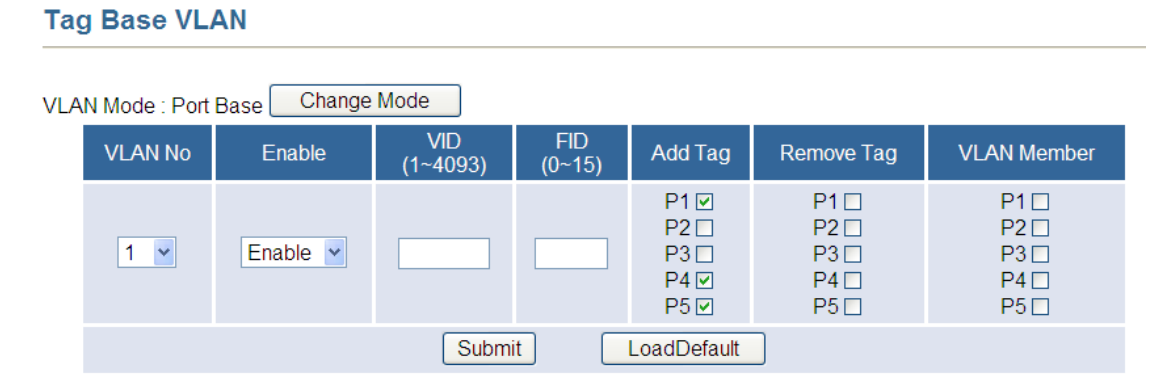

Enable VLAN 0, and p1, p4, and p5 are selected. Then press "Update" button.

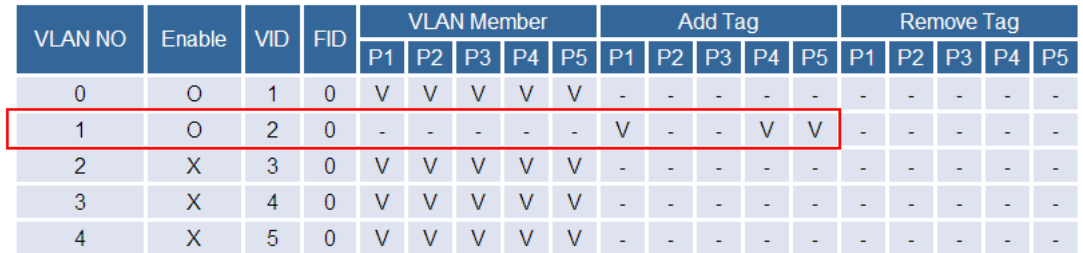

# <span id="page-15-1"></span>**QoS Setting**

### <span id="page-15-2"></span>**1. Priority Classification**

This page provides priority classification for QoS.

# **Priority Classification**

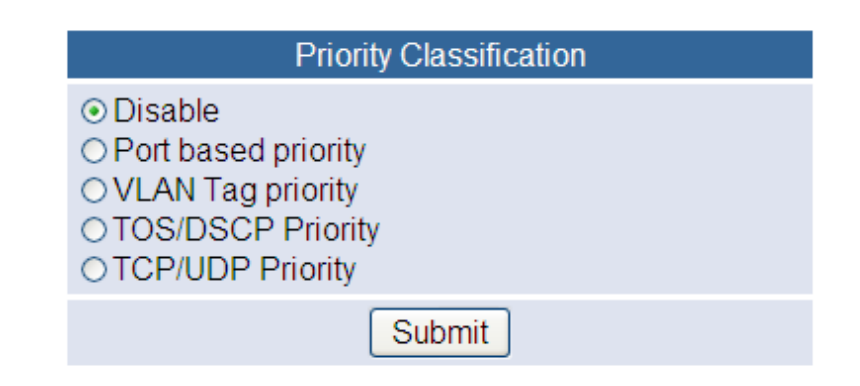

# <span id="page-16-0"></span>**2. Queue Scheduling Mode**

This page provides a option of queue scheduling including strictly priority and weight-round-robin.

**Priority Mode** 

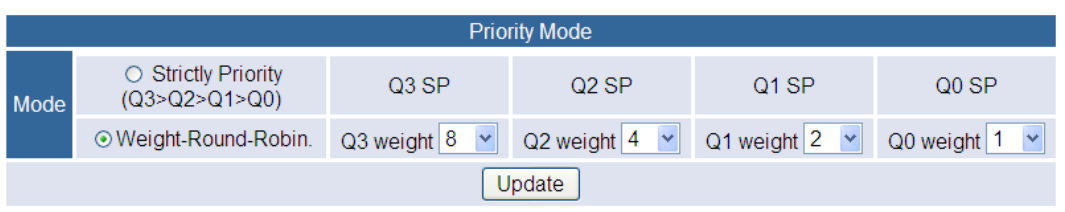

# <span id="page-16-1"></span>**Security Filter**

### <span id="page-16-2"></span>**1. MAC ID filter**

This page is used to drop packets with specific SMAC or DMAC address. The MAC ID filter is only for unicast MAC address.

### **MAC Filter**

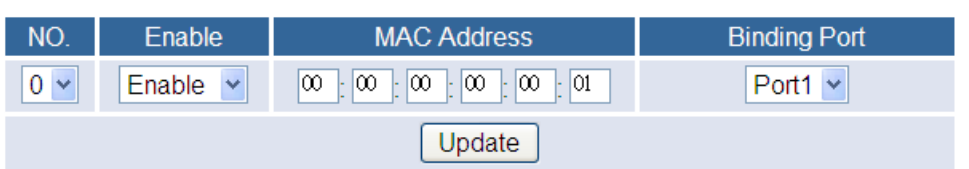

Fill in the blanks with "00:00:00:00:00:01" and select "enable".

### **MAC Filter**

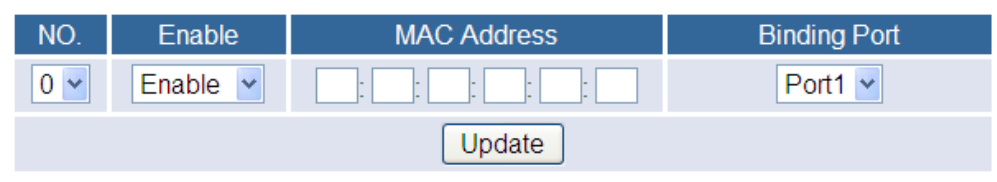

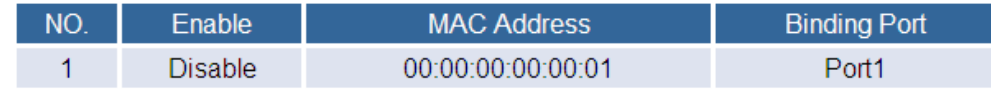

Press "Update" button to take effect.

# <span id="page-17-0"></span>**2. Firewall**

This page provides the user to filter specific traffic or forward packets by bandwidth control. If incoming packets match a predefined entry, the corresponding action is performed. It is possible to match multiple entries for an incoming packet and then the first matching entry is effective.

**Firewall** 

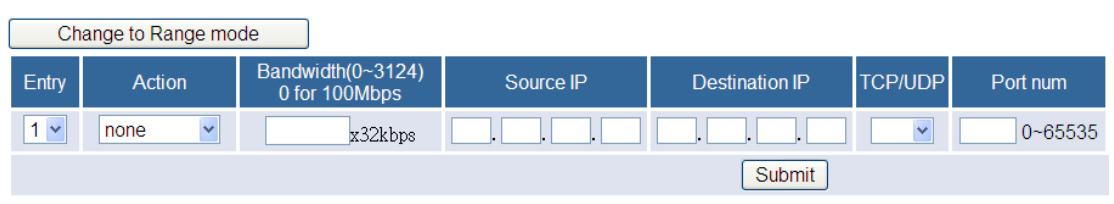

Clear entry 1 v Clear

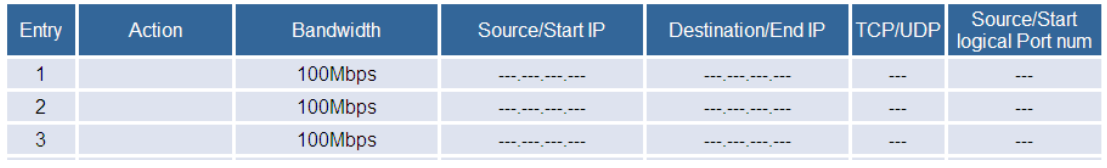

### <span id="page-17-1"></span>**IGMP**

# <span id="page-17-2"></span>**1. IGMP Setting**

Users can setup IGMP on this page.

### **IGMP Setting**

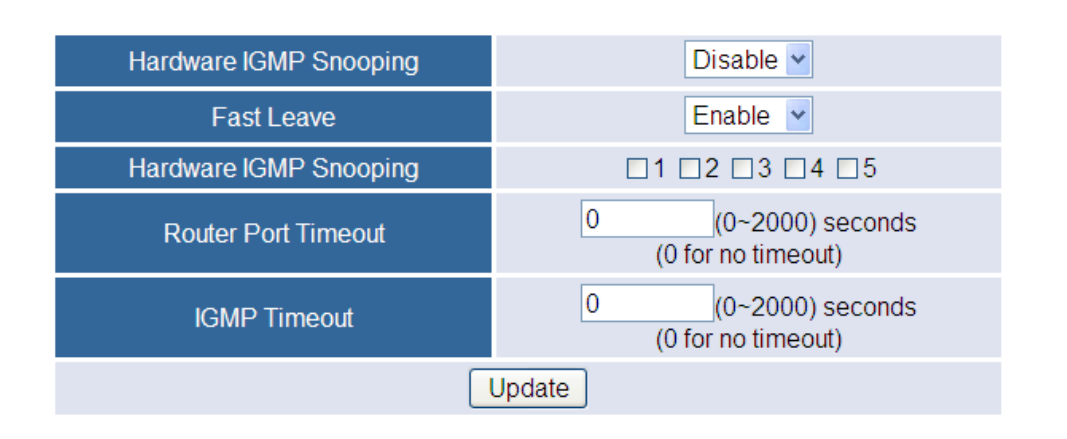

### <span id="page-17-3"></span>**2. IGMP Table**

Users can see the table of IGMP.

### **IGMP Table**

Refresh Port Member **MAC Address** P1 P<sub>2</sub> P<sub>3</sub>  $P4$ P<sub>5</sub>

# <span id="page-18-0"></span>**Miscellaneous**

### <span id="page-18-1"></span>**1. CRC Counter**

# **CRC Counter**

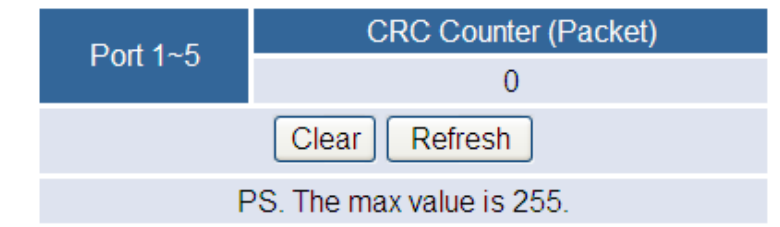

### <span id="page-18-2"></span>**Logout**

Choose Logout Port-Based Priority **VLAN Tag Priority TOS/DSCP Priority TCP/UDP Priority Security Filter** MAC Filter Firewall **IGMP IGMP Settings IGMP** Table **Miscellaneous CRC Counter** Logout

Exit web page will appear for further confirmation. Click **YES** will leave this system. Click **NO** will back to this system.

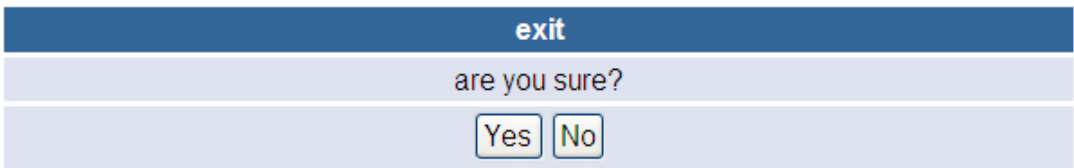